A pledge is a record of a promised payment. DevMan lets you record these details and link them to relevant projects and payees and then pay the pledge in full or in part. Seven days before the pledge is due DevMan reminds you it is ready for payment. Using pledges is a great way to track your available budget vs your allocated budget.

Capturing a payment is a simple as converting the pledge, alternatively you can just capture a payment directly.

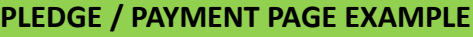

**Quick guide**

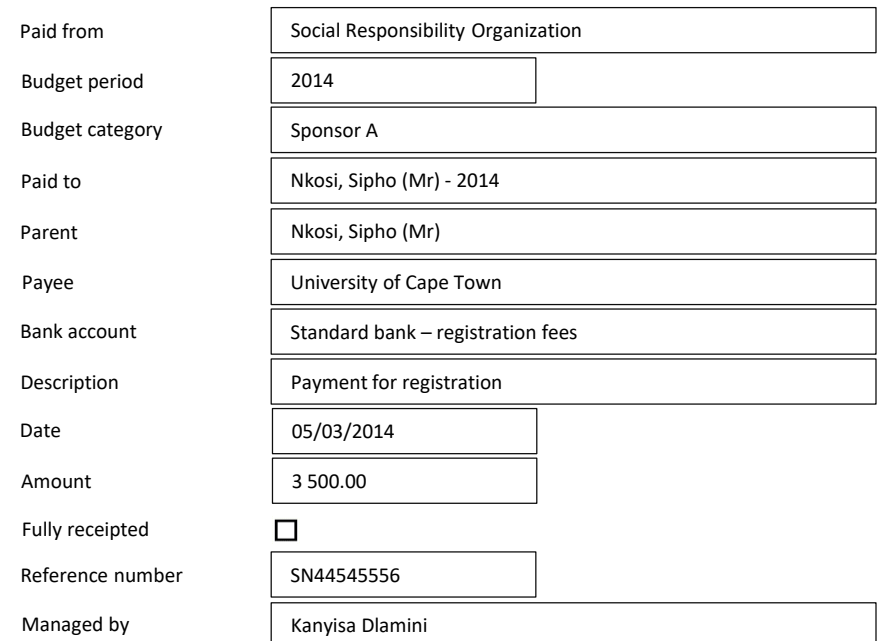

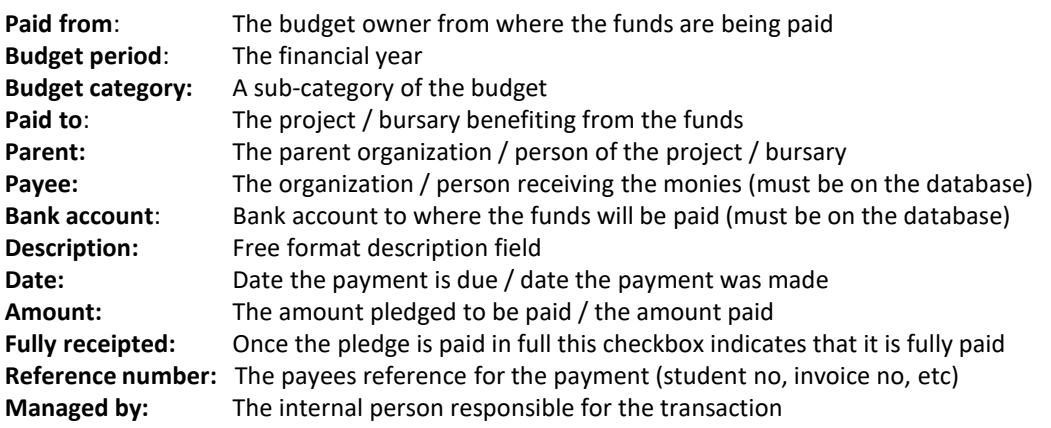

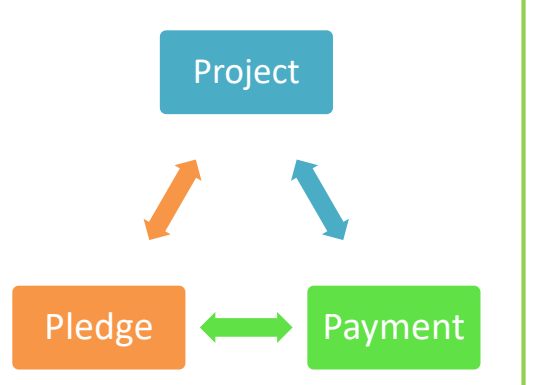

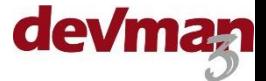

## **ADD A PLEDGE**

From the project / bursary profile select :

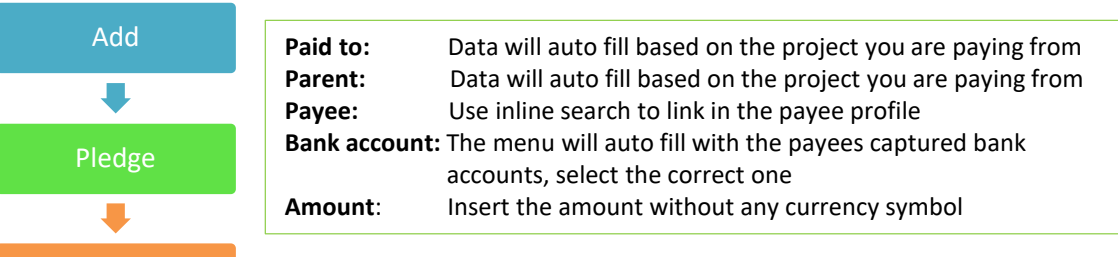

Complete all details and save.

Once off

**VIEW AND PAY PLEDGES**

To view pledges, from the project / bursary profile select :

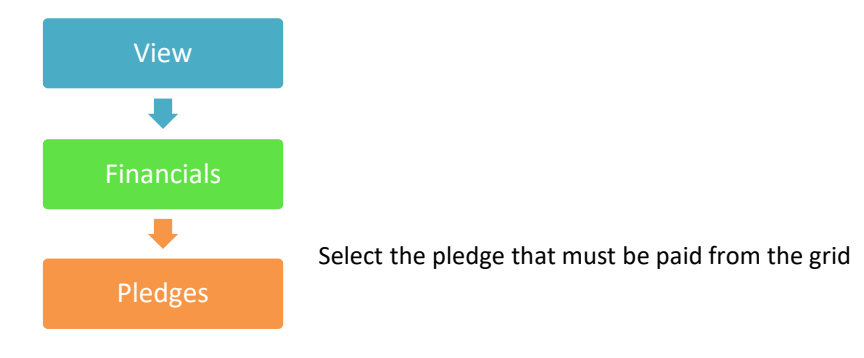

Pledges can be paid in three ways:

- Paid in full
- Paid in part
- Paid via requisition process see separate quick guide

To pay the pledge in **full**, on the pledge page select:

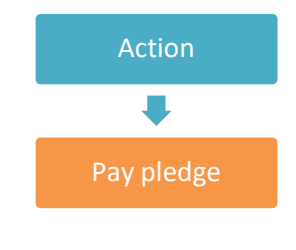

A box will pop up asking if you want to flag the pledge as fully receipted. Select **Yes**, this will open up the payment page.

- Ensure all details are correct, update them if necessary,
- Select Save

To pay the pledge in **part**, instead of selecting YES to flag the pledge as fully receipted, select NO:

- The payment page will open
- Ensure all details are correct, update them if necessary
- Change the amount to be paid
- Select Save

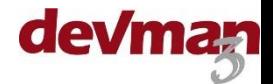

## **ADD A PAYMENT (WITHOUT PLEDGING)**

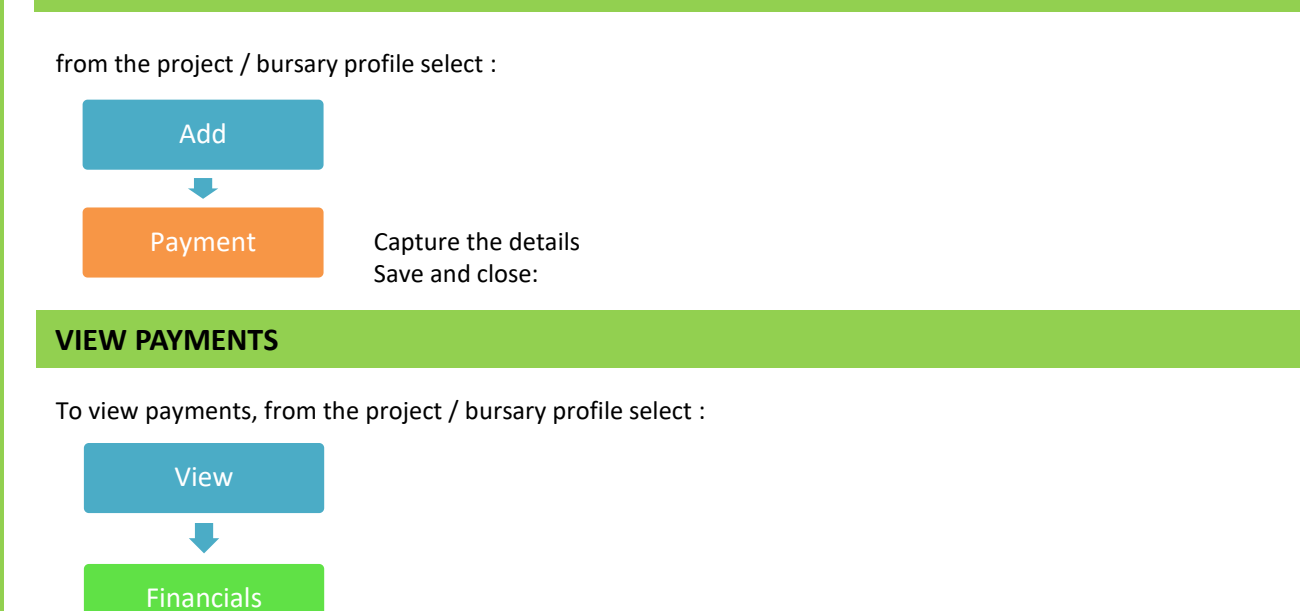

This will show you a grid summary of all payments – select a specific record to view the details.

## **FINANCE SUMMARY**

Payments

 $\blacksquare$ 

When viewing the project / bursary in summary mode a finance summary will show the following:

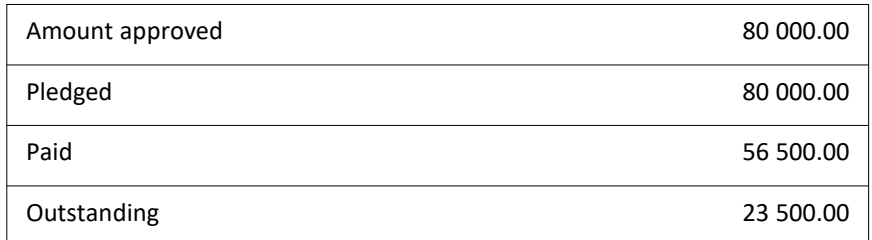

## **NOTES**

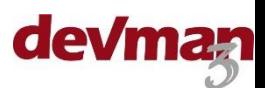